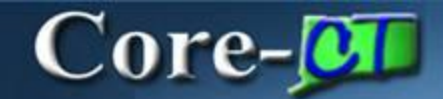

**REQ Obligation** captures the State of Connecticut's expected financial obligation for a requisition over a given period of time. When a requisition is approved and sourced, the obligation information automatically carries forward to the Purchase Order as the **PO Obligation**.

For **REQ** requisition types, requesters have the option to enter information manually or let Core-CT default values when the requisition is saved. The current date will default in the **Start Date**, the fiscal year end date in the **End Date**, and the total amount of the requisition in the **Total Obligation Amount**.

REQ Obligation works differently depending on the **CORE-10** type selected. Requesters are required to manually add values for **ITD-10** requisitions. Selecting **DAS-BID** requisitions will change the link to **Core-10 Attributes** as these requisitions source to contracts and do not require REQ Obligation information.

## **Entering the REQ Obligation**

The following steps are for manual entry. No action is needed when allowing Core-CT to default values on non **ITD-10** requisitions.

## **Navigation**: eProcurement > Create Requisition

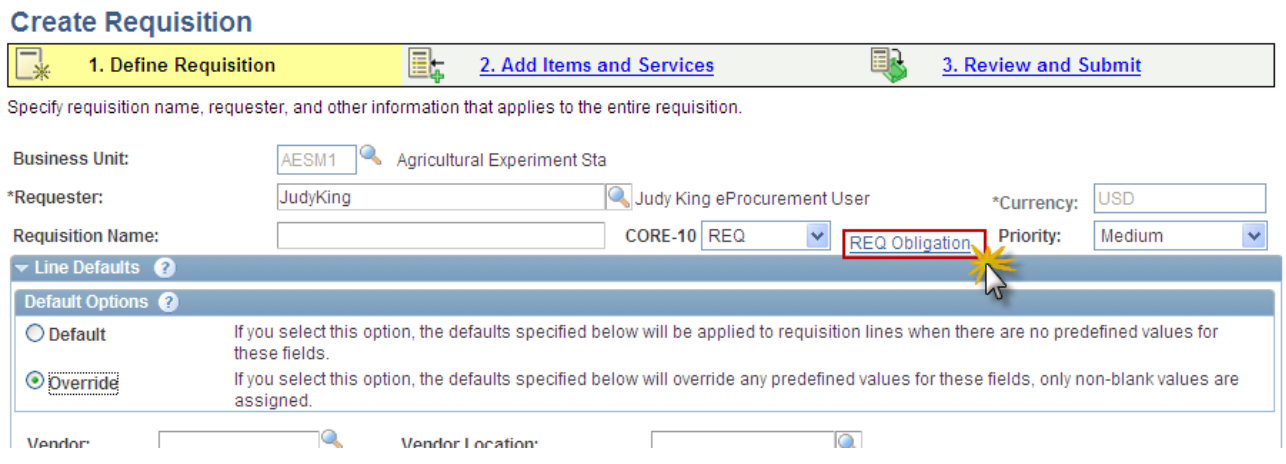

The requester selects the **CORE-10** type and clicks the **REQ Obligation** link to display the REQ Obligation page.

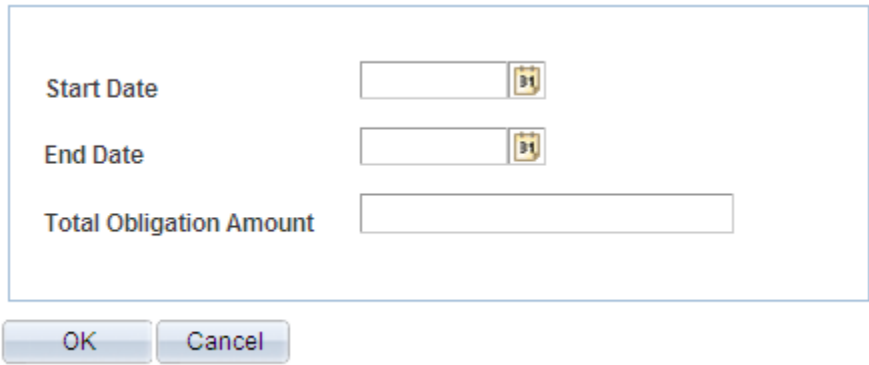

**Start Date** entry is required for the ITD-10, optional for all other requisition types. If left blank the current date defaults upon saving.

**End Date** entry is required for the ITD-10, optional for all other requisition types. If left blank the fiscal year end date defaults upon saving.

**Total Obligation Amount** entry is required for ITD-10, optional for all others. If left blank the total requisition dollar amount defaults upon saving.

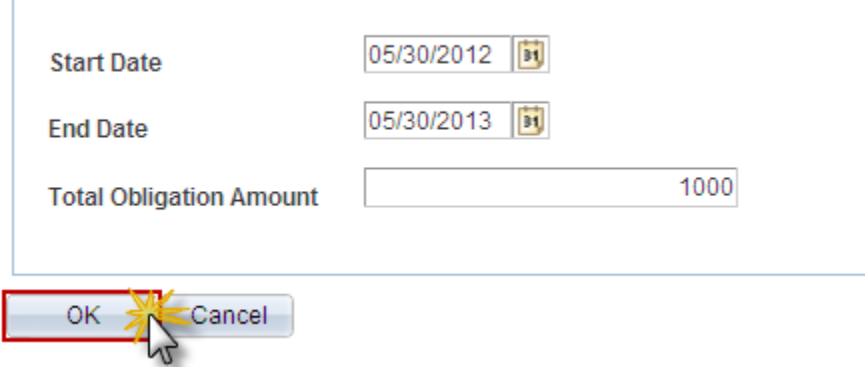

The Obligation has a start and end date, but these dates may cross fiscal years and the obligations for future periods do not encumber funds.

Enter the **Start Date**, **End Date,** and **Total Obligation Amount**. Click **OK**.

The **REQ Obligation** link displays on the approvals page. Approvers can review and update the dates and amount as needed.

When copying an existing requisition to a new requisition the obligation information does not default. The requester has to update the obligation information as needed.

## **Reviewing the PO Obligation**

The Purchase Order created during the sourcing process will reflect the obligation information entered. Users with PO review access click the **PO Obligation** link in the PO header to review the information.